# How to reset email password if authentication method is set up

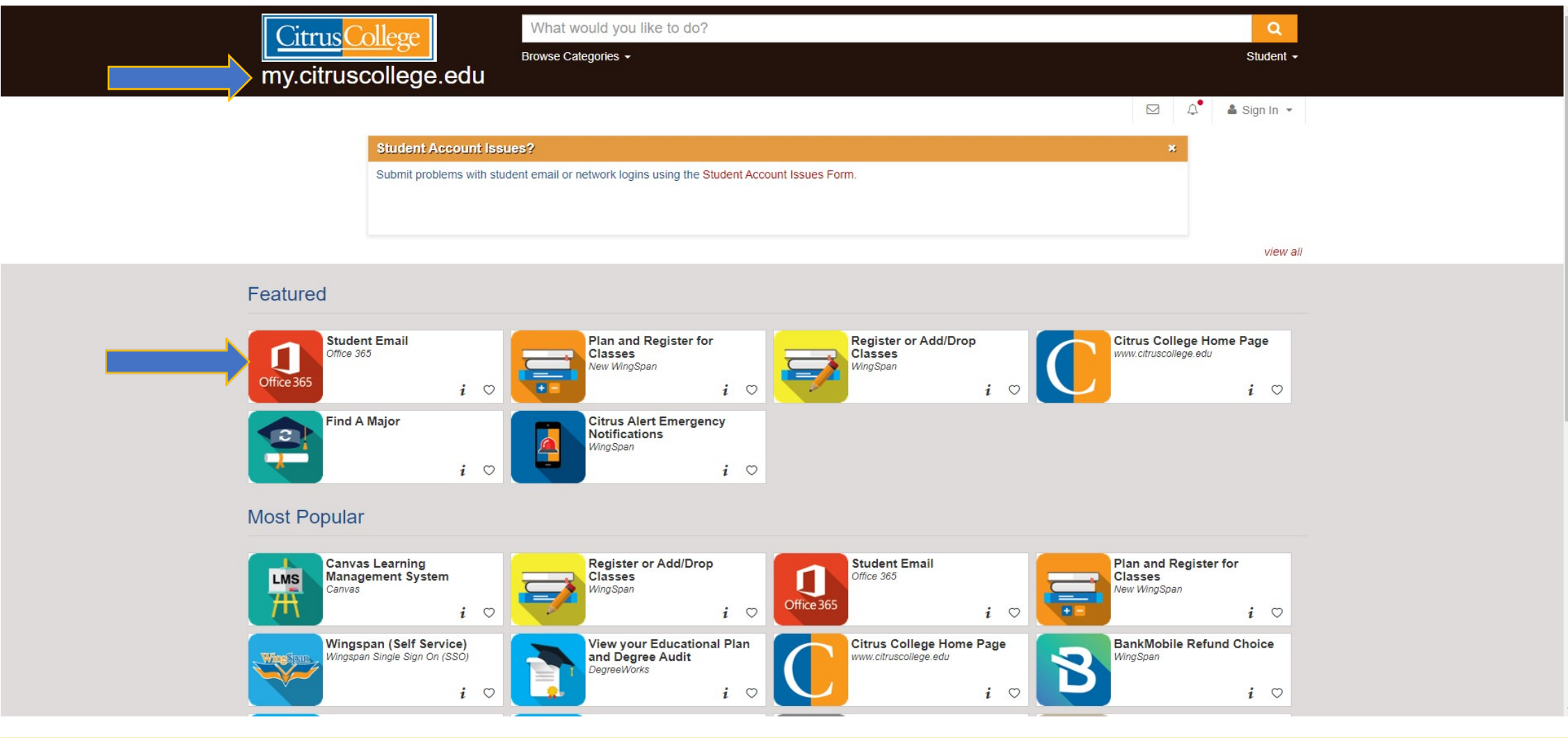

Go to [https://my.citruscollege.edu](https://my.citruscollege.edu/) and click on "Student Email".

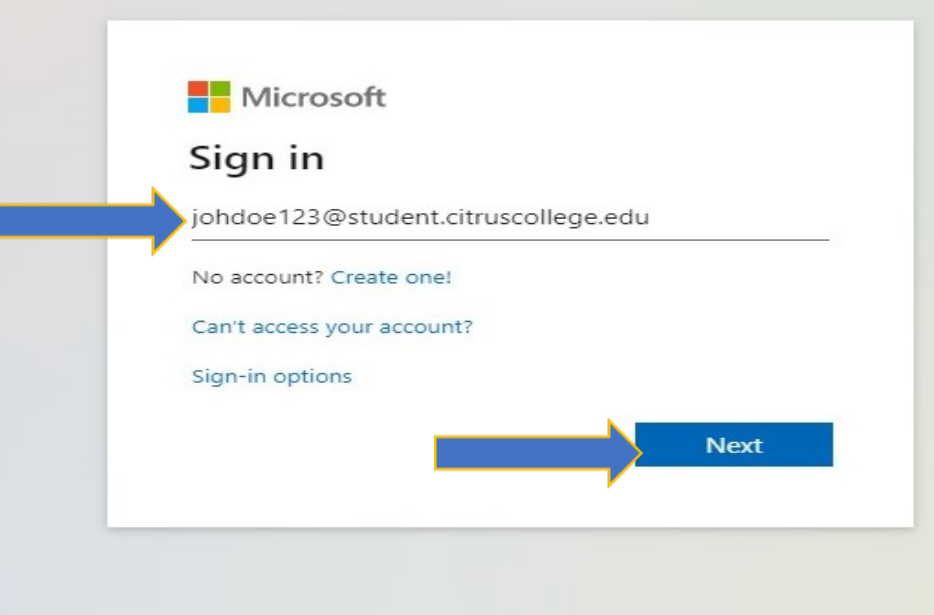

# Enter your complete student email address and click "Next".

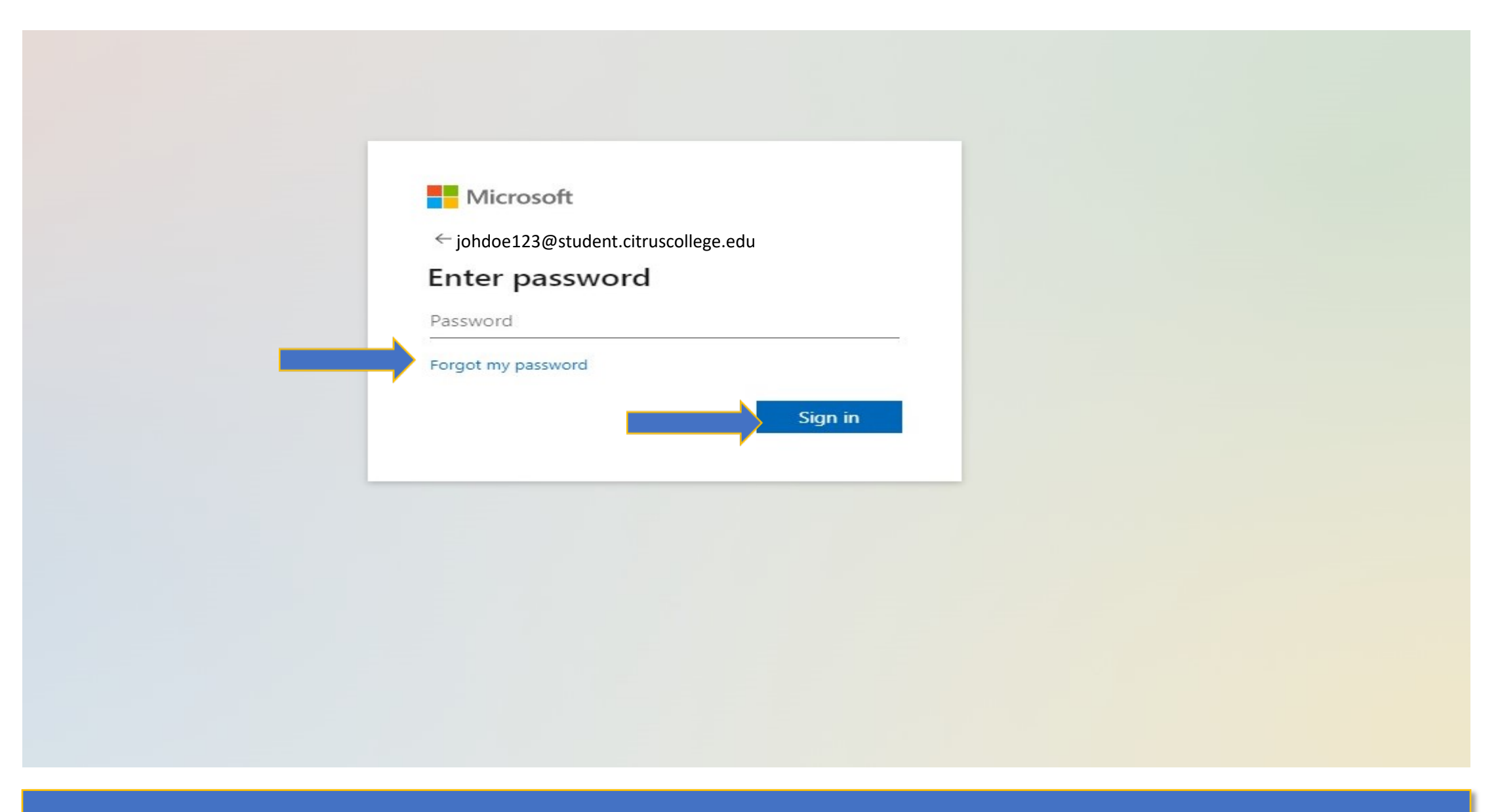

# Click on "Forgot my password", and then click "Sign in".

### Get back into your account

#### Who are you?

To recover your account, begin by entering your user ID and the characters in the picture or audio below.

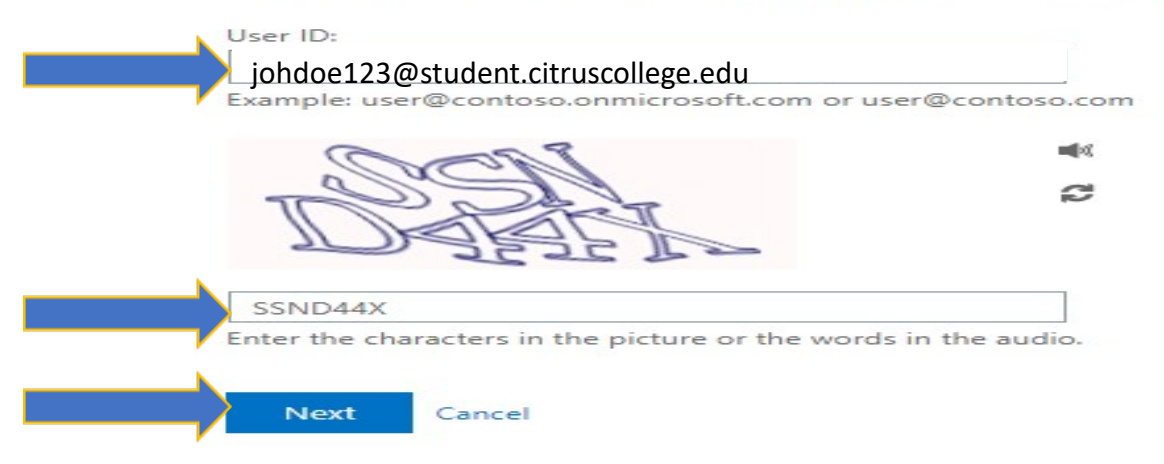

Make sure your student email address appears in the "User ID:" area. Enter the characters that appear on your screen and click "Next".

### Get back into your account

**verification step 1**  $>$  choose a new password

Please choose the contact method we should use for verification:

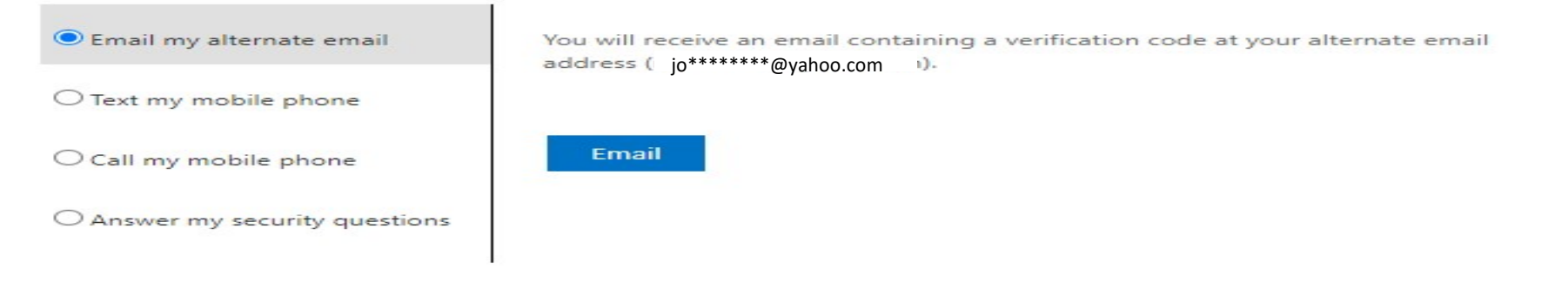

Cancel

Choose your verification method. These options will vary depending on how many authentication methods you previously set up.

## Get back into your account

#### verification step  $1 \vee$  > choose a new password

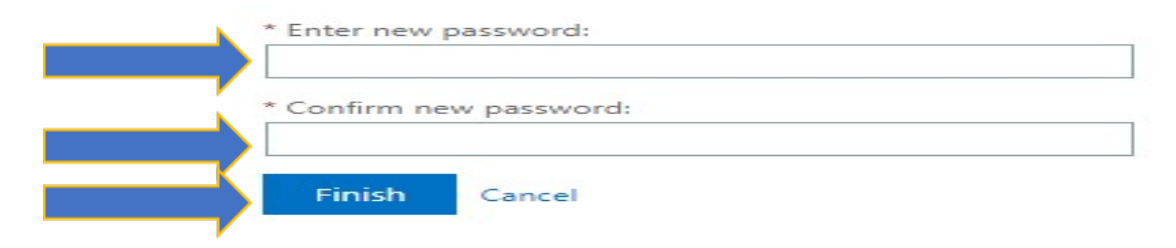

# Enter a new password, confirm new password and click "Finish".

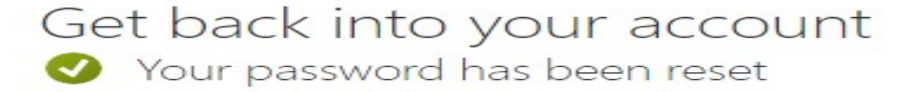

To sign in with your new password, click here.

# You can now access your student email account with your new password.